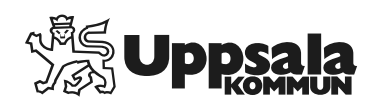

# **Webbläsare för Siebel.**

*Förhindra oavsiktlig installation av Internet Explorer 64-bitar*

## **Förhindra oavsiktlig installation av Internet Explorer 64-bitar**

För användare av systemet Siebel är det viktigt att man har en supporterad version av webbläsare installerad, i dagsläget är det endast Internet Explorer 8, 9, 10 och 11 som stödjs, har man en äldre version måste den uppgraderas.

## **Så här hittar du versionsinformation i webbläsaren Internet Explorer:**

- *IE 8: Öppna Internet Explorer, klicka på Hjälp* på menyraden och sedan på *Om Internet Explorer*.
- IE 9, 10 och11: Öppna Internet Explorer, klicka på knappen Verktyg (eller klicka på *Hjälp* på menyraden). Klicka sedan på *Om Internet Explorer*.

## **Centralt hanterad dator:**

Om din dator hanteras centralt skall du kontakt din IT-funktion och påtala att det är viktigt att det är rätt version av Internet Explorer på datorerna, de kan sen centralt styra över vilka uppdateringar som skall gå ut eller installera *Verktyg för att inaktivera automatisk leverans av Internet Explorer* från Microsoft, beroende på vilken lösning som passar IT-avdelningen bäst.

**Ett sätt att kontrollera om datorn hanteras centralt** är att klicka på Windows Update i startmenyn (bild 1) och sedan kontrollera om du hittar texten *Hanteras av din systemadministratör*, finns den texten är datorn centralt hanterat.

## **Lokalt hanterad dator:**

Hanteras datorn lokalt (av dig och dina kollegor) bör du säkerställa att rätt version av Internet Explorer är installerad och inte av misstag uppgraderas med övriga uppdateringar från Microsoft. Denna instruktion avser Windows 7.

1. Klicka på *Windows Update* i startmenyn (bild 1).

2. Klicka på Sök efter uppdateringar (punkt 1 bild 2), och när resultatet visas (punkt 2 bild 2) så klickar du på det för att visa uppdateringarna.

3. Leta upp *Internet Explorer för Windows 7 för x64(eller x86)-baserade system* i listan och högerklicka på den (punkt 1 bild 3), vänsterklicka sedan på *Dölj uppdateringen*.

Om man i framtiden vill uppgradera Internet Explorer kan man göra detta genom att klicka på texten *Återställ dolda uppdateringar* i Windows Update-fönstret.

För Windows XP så går det **inte** att installera högre version än Internet Explorer 8. 2 (3)

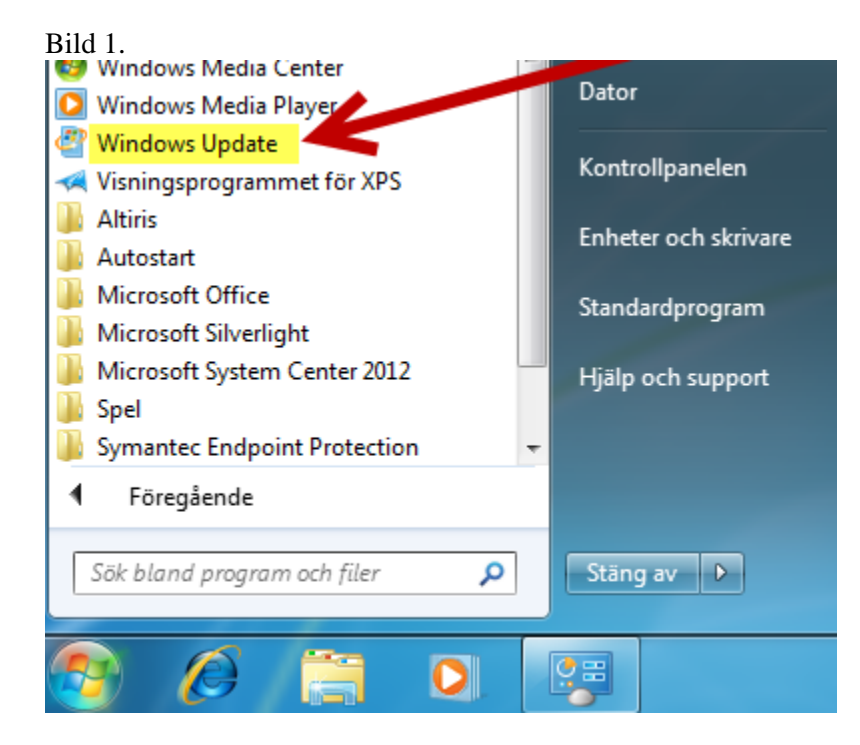

#### Bild 2.

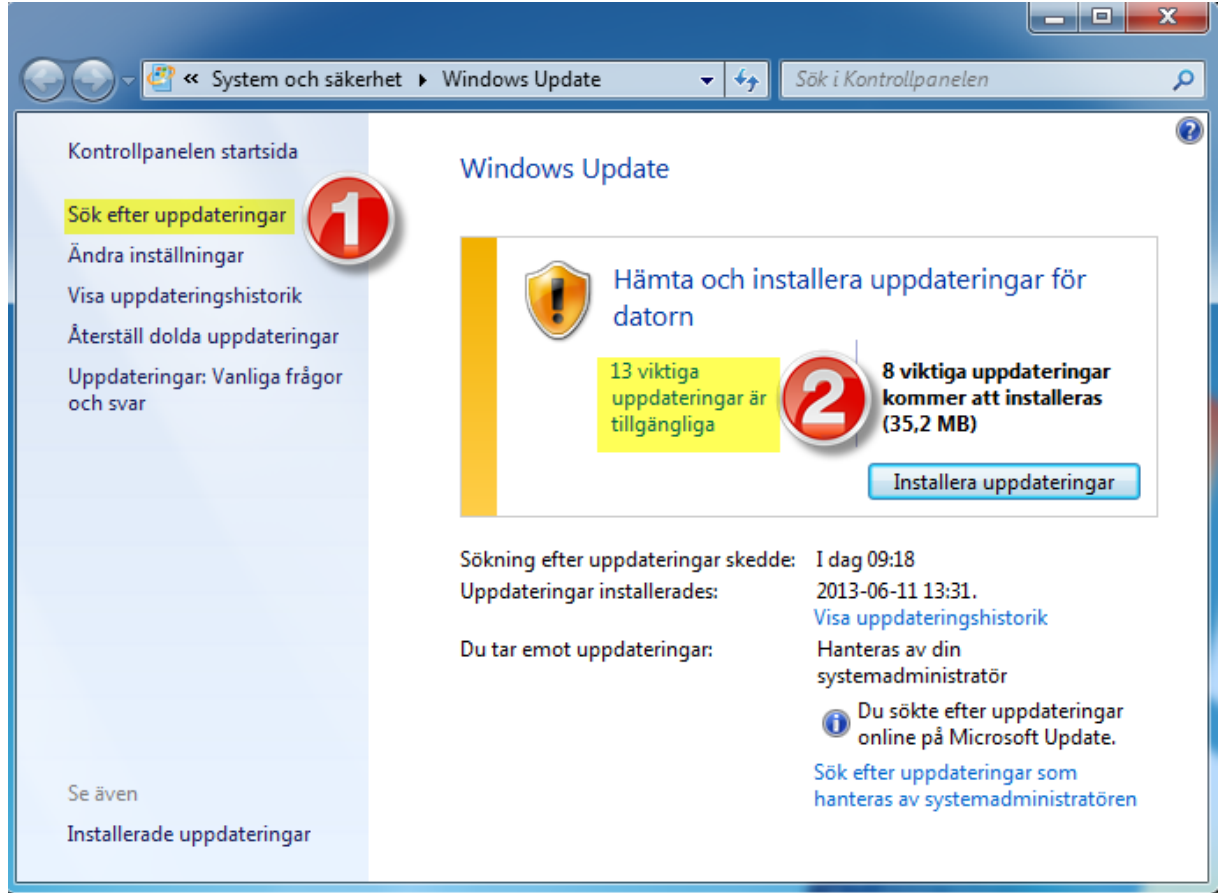

#### Bild 3.

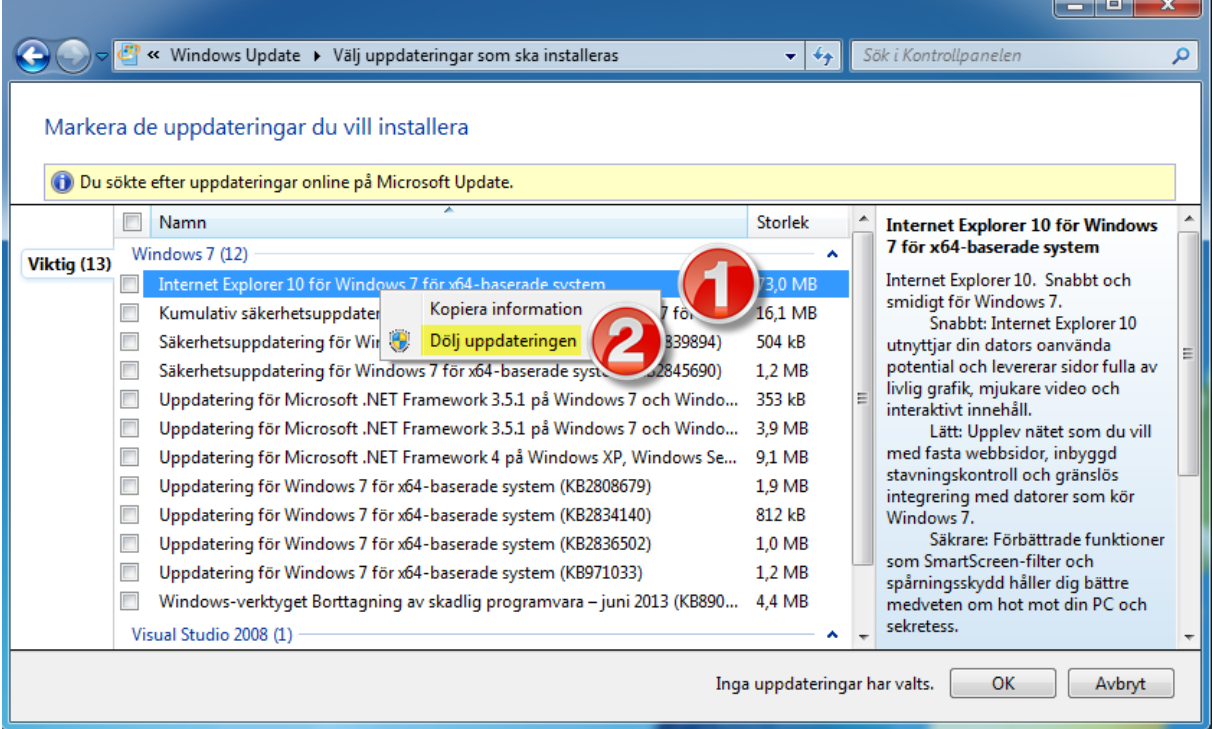

#### Bild 4.

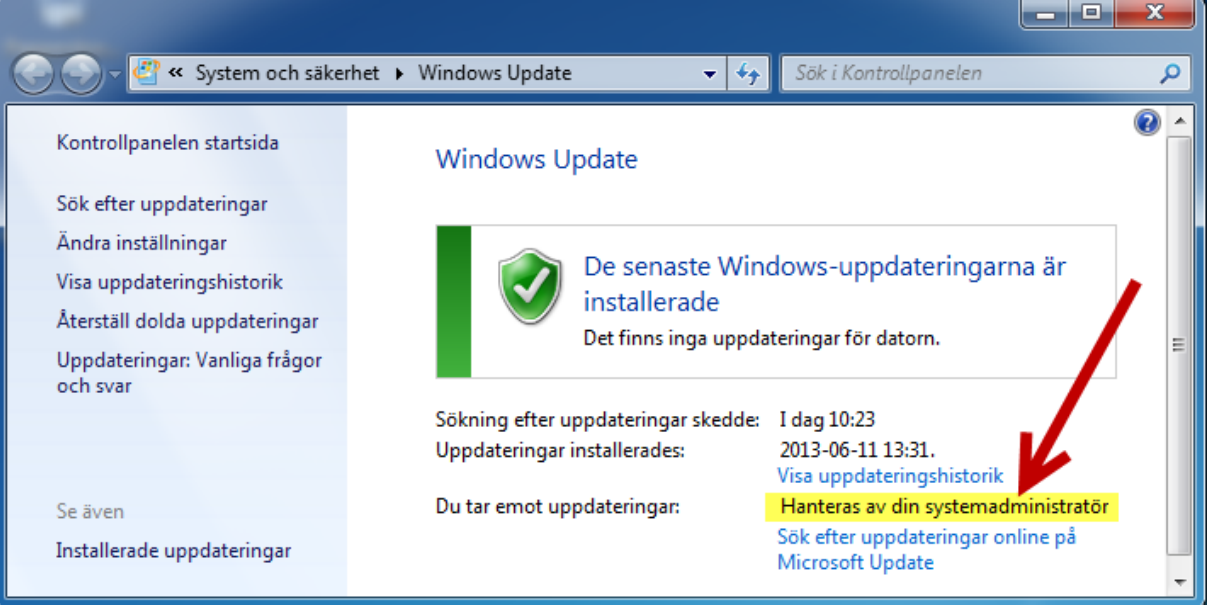